# **なみえ スマートモビリティ**

# **デジタル停留所操作マニュアル**

2023/9/22更新

# はじめに

本マニュアルは「なみえスマートモビリティ(以下、スマモビ) 」の デジタル停留所をご利用いただくにあたっての操作手順書です。 本マニュアルを参考にしながら、より便利にスマモビをご利用くださ  $U<sub>o</sub>$ 

### **■デジタル停留所とは**

デジタル停留所とは、浪江町内に設置してあるスマモビを予約す る端末のことです。

- **〇設置箇所**
- **・JR浪江駅**
- **・浪江町役場**
- **・道の駅なみえ**

スマモビのユーザー登録がまだの方や、お客様ご自身のスマート フォンをお持ちでない⽅もデジタル停留所からスマモビの利⽤予 約をすることができます。

目次

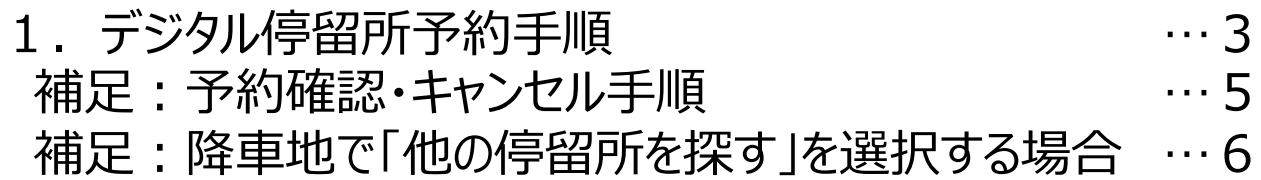

## 1. デジタル停留所予約手順

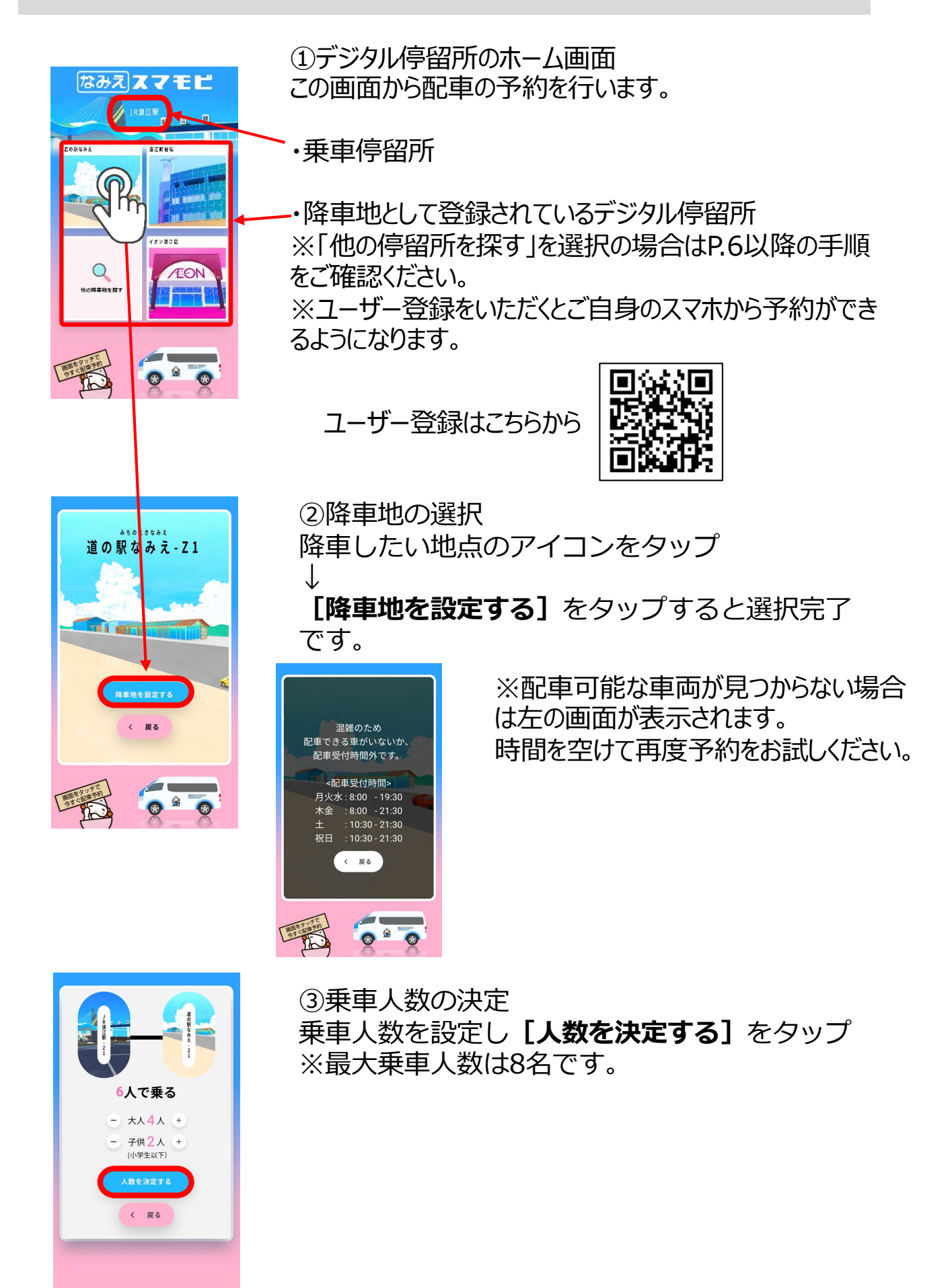

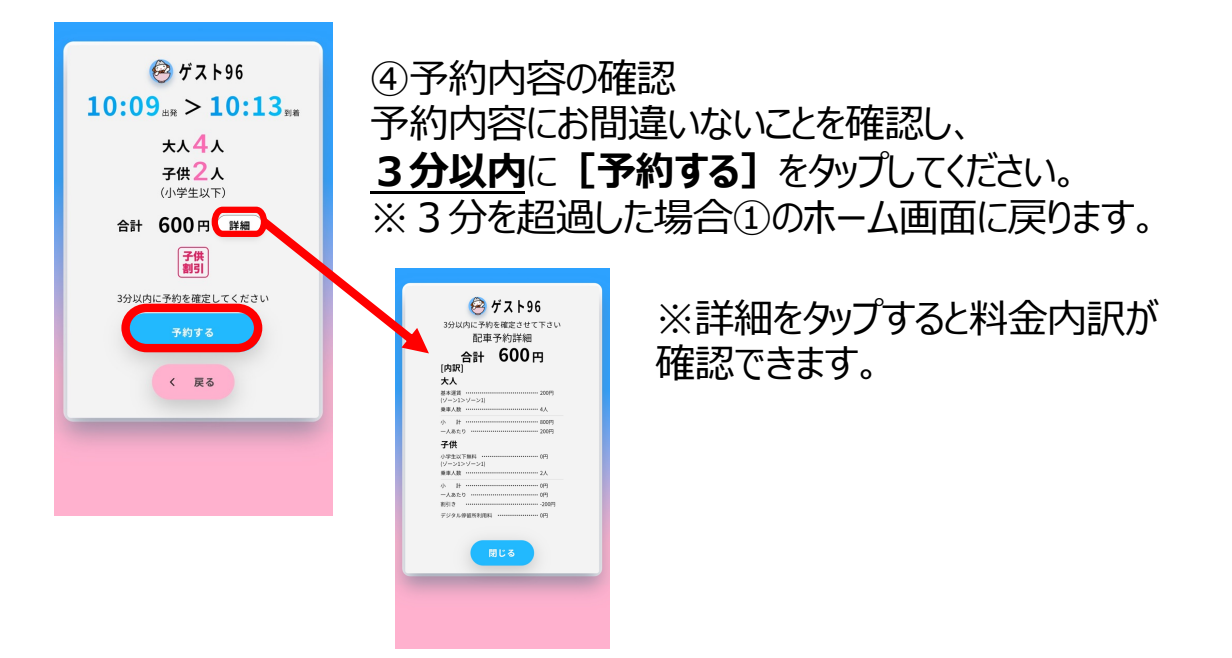

#### ◆運賃について

乗車地ゾーン降車地ゾーンのゾーン番号が大きい方の料金が適用されます。 例) ゾーン4からゾーン2に行く場合、料金は800円

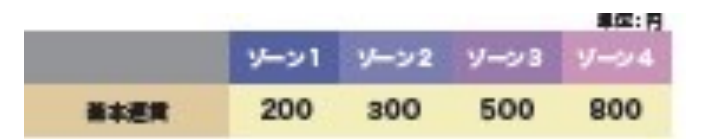

#### **【運賃の割増・割引】について**

#### **•団体割引**

同時乗車人数を3人以上で配車予約した場合、3人目以降 の運賃が半額となります。

#### **•夜間割増**

配⾞予約が20時以降となった場合は、基本運賃と同額を 夜間割増料⾦として上乗せします。

#### **●小学生以下無料**

小学生以下のお子様は無料です。ただし、配車予約時には 人数を入力してください。

#### ※同一日複数回乗車割引はユーザーアプリからのご利用に **限り適⽤されます。**

(デジタル停留所からのゲスト予約は乗車回数のカウントに 含まれませんのでご注意ください )

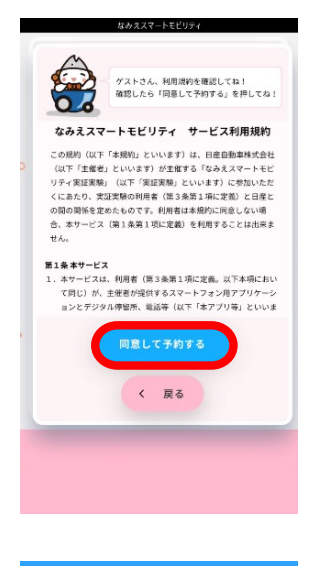

④利用規約の確認 サービス利用規約を確認し、 **[同意して予約する]**をタップしてください。

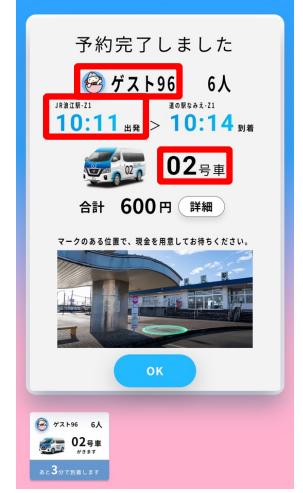

⑤予約完了

予約が完了すると、予約内容と予約カードが画面に表示され スマモビが送迎に伺います。

・**ゲスト番号**

**・車両号車番号** 

・**⾞両到着時間**

をご確認いただき、車両到着時間前に写真に表示されている 位置でお待ちください。

乗車の際、ドライバーが予約確認のためグスト番号を伺います ので、お応えいただきご乗車ください。

※⾞両がお待ちできる時間は**最⼤5分**です。

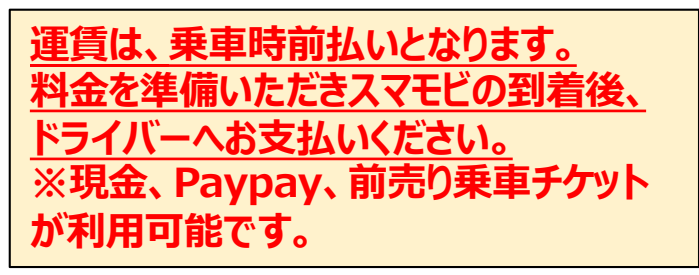

## 補足:予約確認・キャンセル手順

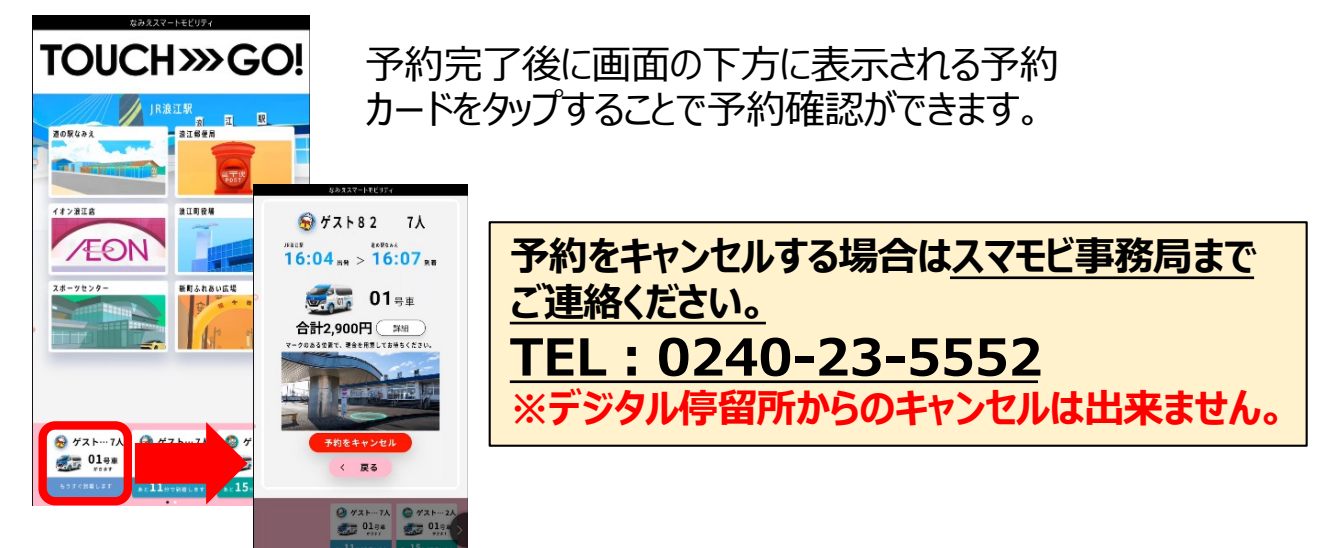

### 補足:降車地で「他の停留所を探す」を選択する場合

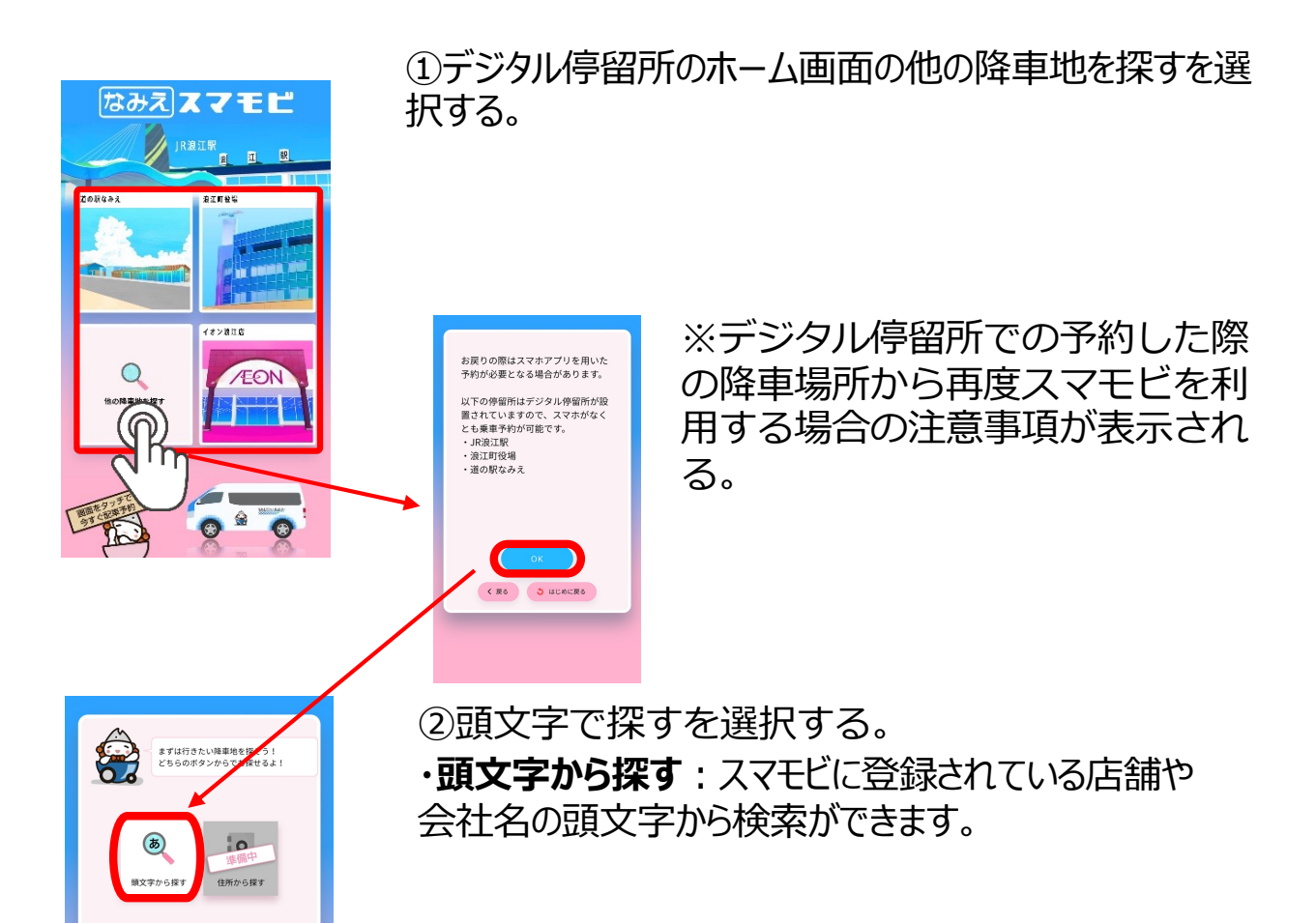

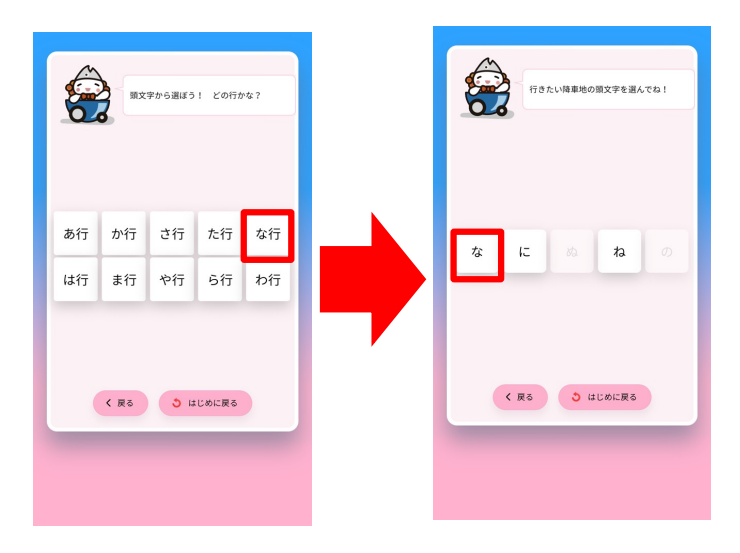

**S**DARA 329971

く 戻る <mark>こう はじめに戻る</mark>

 $\begin{picture}(120,15) \put(0,0){\line(1,0){155}} \put(15,0){\line(1,0){155}} \put(15,0){\line(1,0){155}} \put(15,0){\line(1,0){155}} \put(15,0){\line(1,0){155}} \put(15,0){\line(1,0){155}} \put(15,0){\line(1,0){155}} \put(15,0){\line(1,0){155}} \put(15,0){\line(1,0){155}} \put(15,0){\line(1,0){155}} \put(15,0){\line(1,0){155}}$ 

3行きたい場所の頭文字を 選択する。 例)浪江町役場の場合 ⇒な⾏⇒な

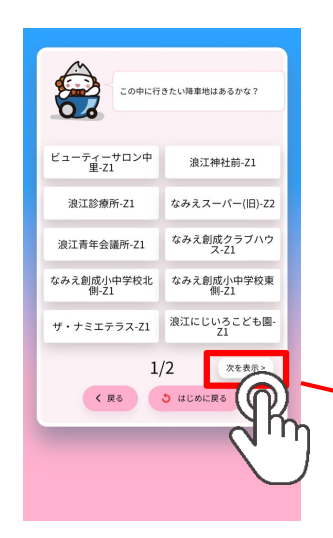

④頭文字に該当する場所名が表示されるので、降車地 を選択する。

候補が多い場合は、複数ページに分かれているので「次を 表示」を選択する。

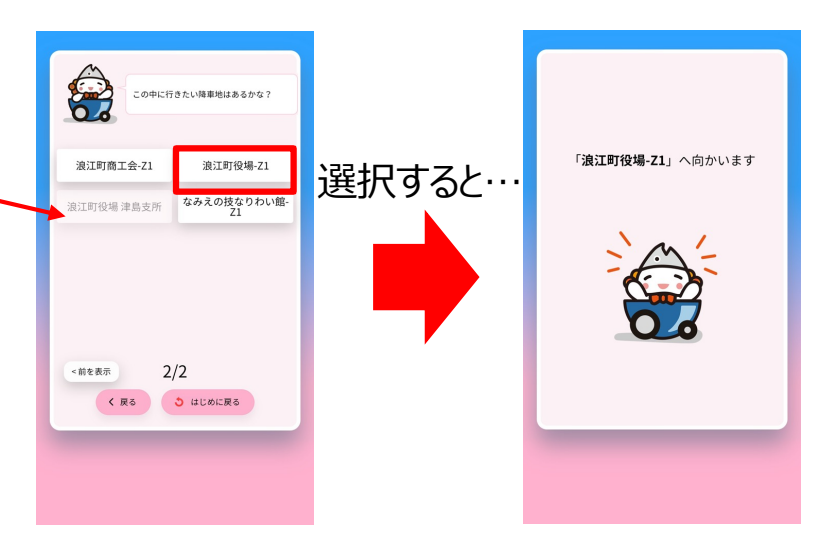

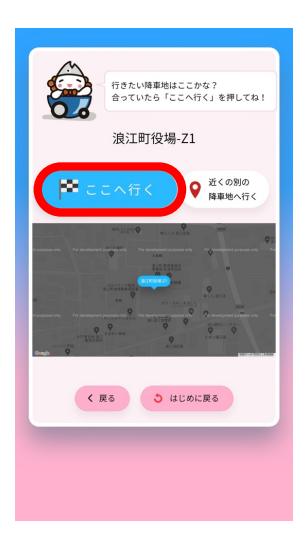

⑤降⾞停留所にお間違いないことを確認し、 そ のまま[ここへ行く]をタップします。

その後の作業は、3ページの③からと同様の流 れになります。

また、選択したデジタル停留所近くの別のバー チャル停留所で降車希望の場合は6~8の手順 を⾏います。

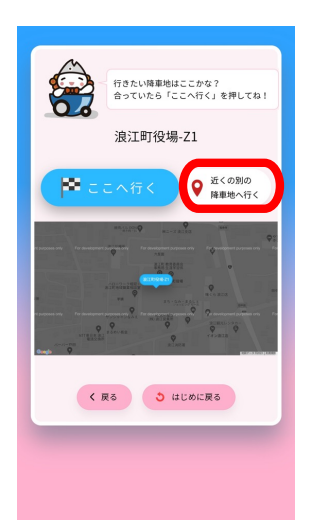

⑥選択したデジタル停留所近くの別のバーチャ ル停留所で降車する場合は「近くの別の降車地 へ行く]をタップします。

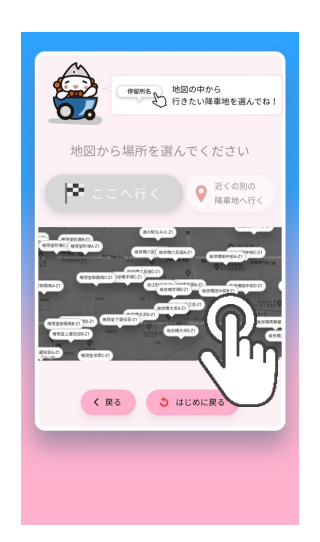

⑦降⾞する停留所をタップします。

※画面上に希望の降車停留所がない場合は、地図をス ワイプして移動させてください。また、ピンチイン・ピンチアウト で地図を拡⼤縮⼩することもできます。

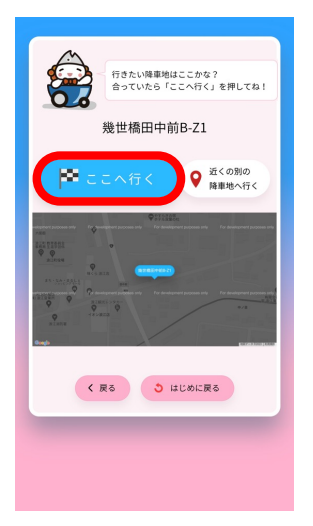

⑧降⾞停留所にお間違いがないことを確認し、 [ここへ行く]をタップします。

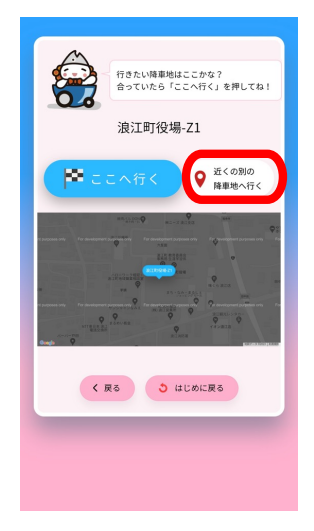

⑨選択したデジタル停留所近くの別のバーチャ ル停留所で降車する場合は「近くの別の降車地 へ行く]をタップします。

その後の作業は、3ページの③から同様の流れ になります。